# **DYNACAM**

**Přístroj pro snímání obrazu imunoblotů**

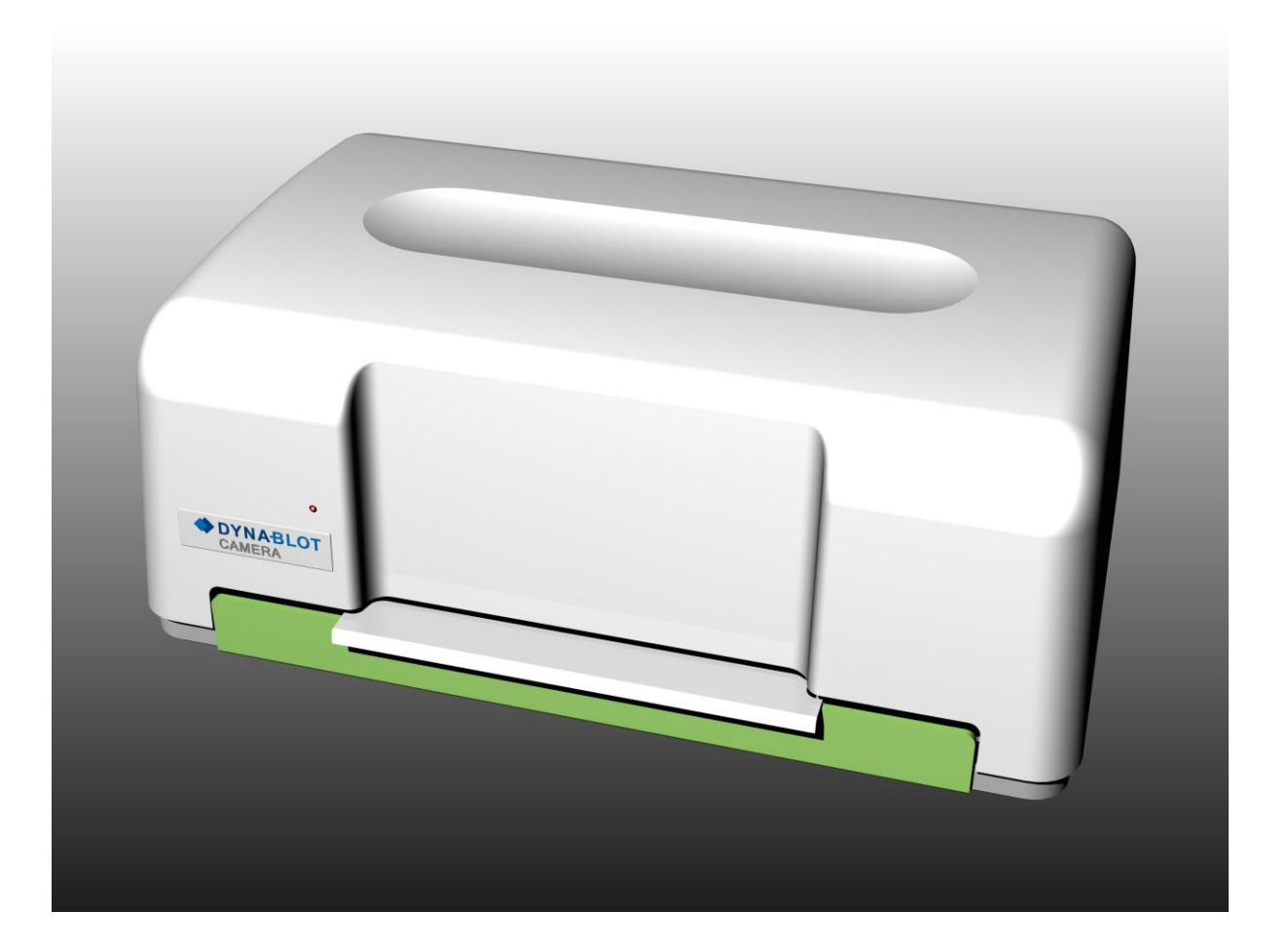

**Příručka pro obsluhu a údržbu přístroje**

Informace uvedené v této příručce jsou požadovány pro provoz přístroje. Proto se, prosím, seznamte s obsahem příručky. Věnujte pozornost poznámkám týkajícím se bezpečného provozu přístroje.

#### **Autorská práva**

Copyright © Revidováno 2008 DYNEX TECHNOLOGIES, spol. s r.o..

Všechna práva jsou vyhrazena. Žádná část tohoto dokumentu nesmí být bez předchozího písemného povolení DYNEX TECHNOLOGIES, spol. s r.o. kopírována, přepisována nebo pozměňována do jiné podoby a to ani elektronicky, ani mechanicky, včetně fotokopírování a pořizování záznamů pro libovolné účely jiné než pro použití kupujícím.

#### **Omezení a povinnosti**

Informace obsažené v tomto dokumentu mohou být změněny či upraveny a nejsou pro DYNEX TECHNOLOGIES spol. s r.o. závazné. Provedené změny budou uvedeny v novém vydání této publikace.

DYNEX TECHNOLOGIES, spol. s r.o. nenese žádnou odpovědnost za používání nebo nezávadnost přístrojů a softwaru, které nejsou dodány přímo výrobcem nebo oprávněným distributorem.

Výrobce:

DYNEX TECHNOLOGIES, spol. s r.o. Vodičkova 971/41 110 00 Praha Česká republika

# Obsah:

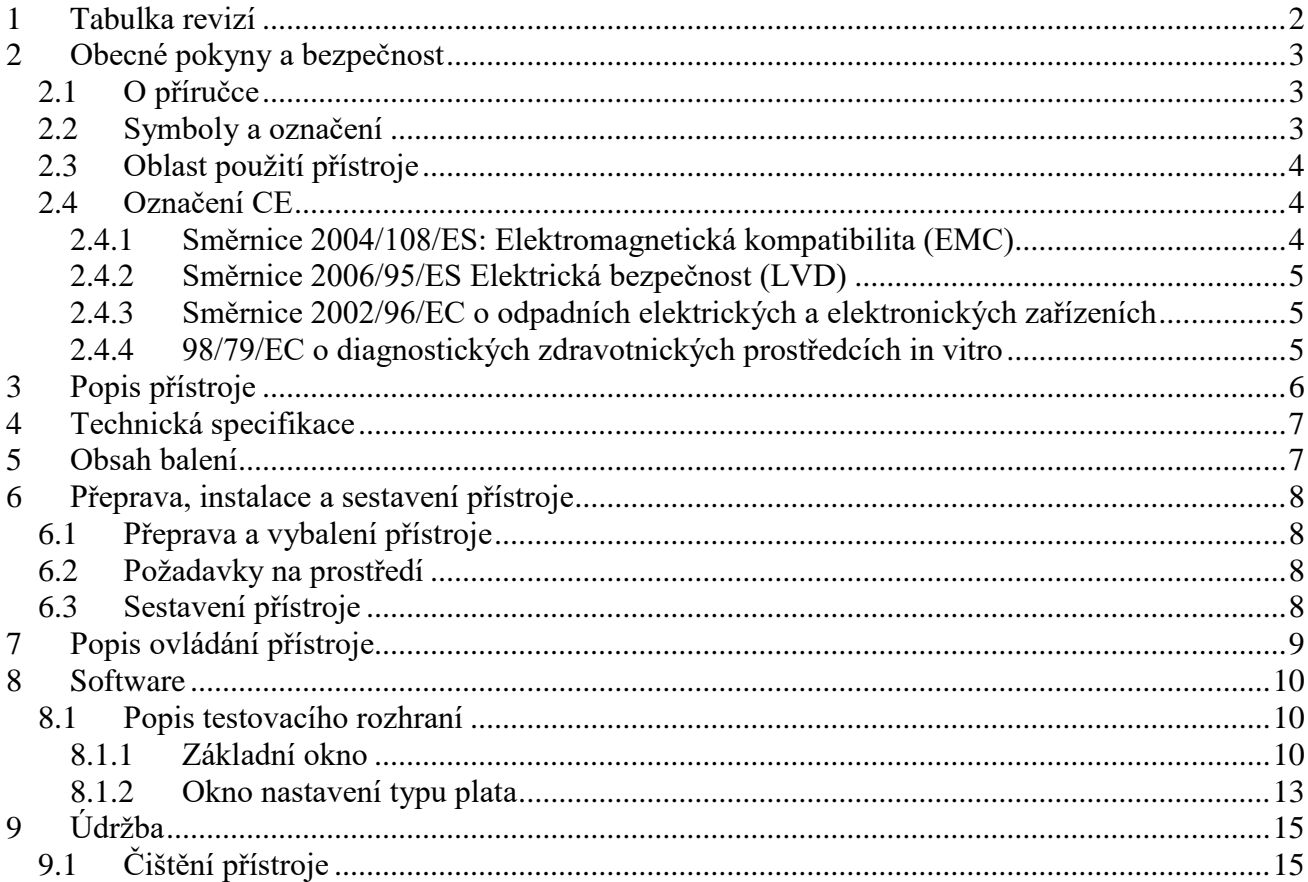

# <span id="page-3-0"></span>**1 Tabulka revizí**

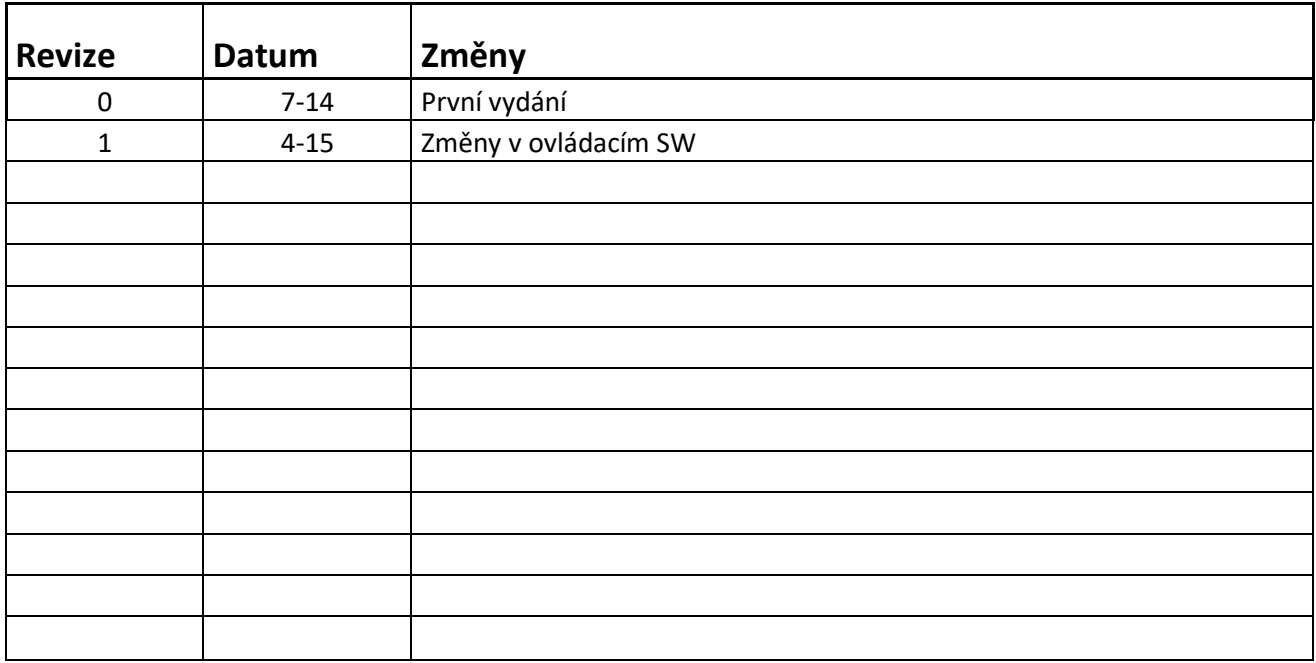

# <span id="page-4-0"></span>**2 Obecné pokyny a bezpečnost**

## <span id="page-4-1"></span>**2.1 O příručce**

Příručka pro obsluhu a údržbu přístroje je určena pro uživatele přístroje DYNACAM (např. laboranty, laboratorní techniky) a poskytuje informace o tomto přístroji. Příručka obsahuje instrukce pro instalaci, provoz a běžnou údržbu přístroje.

**Před započetím používání přístroje si prosím přečtěte celou příručku. Příručku uložte v blízkosti přístroje, aby k ní uživatelé měli snadný přístup, kdykoliv přístroj používají.**

## <span id="page-4-2"></span>**2.2 Symboly a označení**

Tyto symboly vám mají poskytnout základní informace a upozornit vás na možné nebezpečí.

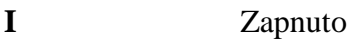

**0** Vypnuto

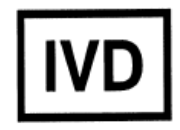

In vitro diagnostics medical device

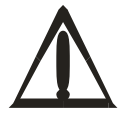

Výstraha: nebezpečí poškození vašeho zdraví nebo vašeho bezprostředního okolí<br>
Výrobce<br>
Výrobce okolí

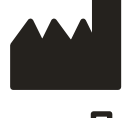

Výrobce

Datum výroby

Oddělený sběr elektrických a elektronických zařízení

## <span id="page-5-0"></span>**2.3 Oblast použití přístroje**

DYNACAM je přístroj pro snímání obrazu imunoblotových a Westernblotových stripů podle specifikací popsaných v této příručce.

Přístroj je určen pouze pro "IVD – In Vitro Diagnostic"!

Před použitím přístroje DYNACAM pro IVD, musí být jakékoliv metody snímání obrazu validovány uživatelem v kombinaci se systémem dle správné laboratorní praxe a místních zákonů.

Přístroj může být provozován pouze laboratorními pracovníky, kteří jsou proškoleni v jeho používání.

Přístroj může být používán pouze v souladu s určenou oblastí použití.

**Upozornění:** Pokud uživatel použije zařízení jiným způsobem, než je určeno výrobcem, může dojít k narušení bezpečnosti práce se zařízením.

## <span id="page-5-1"></span>**2.4 Označení CE**

Na základě níže uvedených směrnic a informací v příručce nosí produkt označení CE.

*\*Více informací viz Prohlášení o shodě*.

<span id="page-5-2"></span>2.4.1 Směrnice 2004/108/ES: Elektromagnetická kompatibilita (EMC)

Přístroj byl testován nezávislou akreditovanou zkušební laboratoří, která shledala, že přístroj splňuje požadavky technické normy ČSN EN 61326-1 Elektrická měřící, řídící a laboratorní zařízení – Požadavky na EMC – Část 1: Všeobecné požadavky.

#### **Měření vyzařovaného rušení**

Testování a ověřování bylo provedeno podle technické normy EN 55011 Třída B Průmyslová, vědecká a lékařská zařízení – Charakteristiky vysokofrekvenčního rušení – Meze a metody měření

#### **Odolnost**

Přístroj byl testován nezávislou akreditovanou zkušební laboratoří, která shledala přístroj v souladu s technickou normou ČSN EN 61326-1 Elektrická měřící, řídící a laboratorní zařízení – Požadavky na EMC – Část 1: Všeobecné požadavky.

Testování a ověřování bylo provedeno podle následujících technických norem:

ČSN EN 61000-3-2 Elektromagnetická kompatibilita (EMC) – Část 3-2: Meze – Meze pro emise proudu harmonických (zařízení se vstupním fázovým proudem <= 16 A)

ČSN EN 61000-3-3 Elektromagnetická kompatibilita (EMC) – Část 3-3: Meze – Omezování změn napětí, kolísání napětí a flikru v rozvodných sítích nízkého napětí pro zařízení se jmenovitým fázovým proudem <=16 A, které není předmětem podmíněného připojení.

ČSN EN 61000-4-2 kritérium A Elektromagnetická kompatibilita (EMC) - Část 4-2: Zkušební a měřicí technika - Elektrostatický výboj - Zkouška odolnosti

ČSN EN 61000-4-3 kritérium A Elektromagnetická kompatibilita (EMC) - Část 4-3: Zkušební a měřicí technika - Vyzařované vysokofrekvenční elektromagnetické pole - Zkouška odolnosti

ČSN EN 61000-4-4 kritérium A Elektromagnetická kompatibilita (EMC) - Část 4-4: Zkušební a měřicí technika - Rychlé elektrické přechodné jevy/skupiny impulzů - Zkouška odolnosti

ČSN EN 61000-4-5 kritérium A Elektromagnetická kompatibilita (EMC) - Část 4-5: Zkušební a měřicí technika - Rázový impulz - Zkouška odolnosti

ČSN EN 61000-4-6 kritérium A Elektromagnetická kompatibilita (EMC) - Část 4-6: Zkušební a měřicí technika - Odolnost proti rušením šířeným vedením, indukovaným vysokofrekvenčními poli

ČSN EN 61000-4-11 kritérium A, C Elektromagnetická kompatibilita (EMC) - Část 4-11: Zkušební a měřicí technika - Krátkodobé poklesy napětí, krátká přerušení a pomalé změny napětí - Zkoušky odolnosti

#### <span id="page-6-0"></span>2.4.2 Směrnice 2006/95/ES Elektrická bezpečnost (LVD)

Přístroj byl testován nezávislou akreditovanou zkušební laboratoří dle ČSN EN ISO/IEC 17025, č. 1004.3 a je ve shodě s ustanoveními NV č. 17/2003 Sb., která je v souladu se směrnicí 2006/95/ES, týkajících se elektrické bezpečnosti.

Testování a ověřování bylo provedeno podle následujících technických norem:

EN 61010-1 ed.2:2011 Bezpečnostní požadavky na elektrická měřící, řídící a laboratorní zařízení – Část 1: Všeobecné požadavky

<span id="page-6-1"></span>2.4.3 Směrnice 2002/96/EC o odpadních elektrických a elektronických zařízeních

#### **Doporučení pro likvidaci**

Tento přístroj obsahuje desky s plošnými spoji a elektrická drátová vedení s olověným letováním. Likvidujte přístroj v souladu se Směrnicí 2002/96/EC.

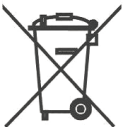

Při recyklaci/likvidaci kontaktujte vašeho dodavatele. Berte prosím na vědomí, že v případě kontaminovaných zařízení je povinností uživatele zajistit, aby byl výrobek dekontaminován před jeho likvidací a uživatel je povinen poskytnout potvrzení o dekontaminaci svému dodavateli, který bude likvidaci zboží zajišťovat.

#### <span id="page-6-2"></span>2.4.4 98/79/EC o diagnostických zdravotnických prostředcích in vitro

Byla provedena analýza řízení rizik pro tento přístroj. Tato analýza je součástí ISO dokumentace společnosti a CE dokumentace k přístroji.

# <span id="page-7-0"></span>**3 Popis přístroje**

DYNACAM je stolní přístroj pro snímání obrazu imunoblotů a Western Blotů umístěných v jamkách plat, v níchž byla provedeno zpracování testů.

Snímání je prováděno monochromatickou CCD kamerou. Při snímání obrazu je použit zdroj světla sestavený ze zelených LED. Stripy jsou snímání jeden po druhém.

Pro urychlení potřebného vysušení stripů před vlastním snímáním je přístroj vybaven zařízením pro nucené proudění vzduchu v oblasti plata.

Plato se stripy se vkládá do zásuvky v čelní části přístroje. Konstrukce zásuvky umožňuje používat plata s různými rozměry a počty jamek.

Ovládání přístroje je zajištěno pomocí PC, které s přístrojem komunikuje přes USB spojení.

Volání funkcí přístroje je prováděno pomocí knihoven DLL, které jsou využívány tvůrci SW pro vyhodnocování obrazových dat.

Pro ověření funkce přístroje lze spuštit ovládací SW se zobrazením na monitoru (popis funkcí viz dále)

Popis připojovacích prvků na zadní straně přístroje

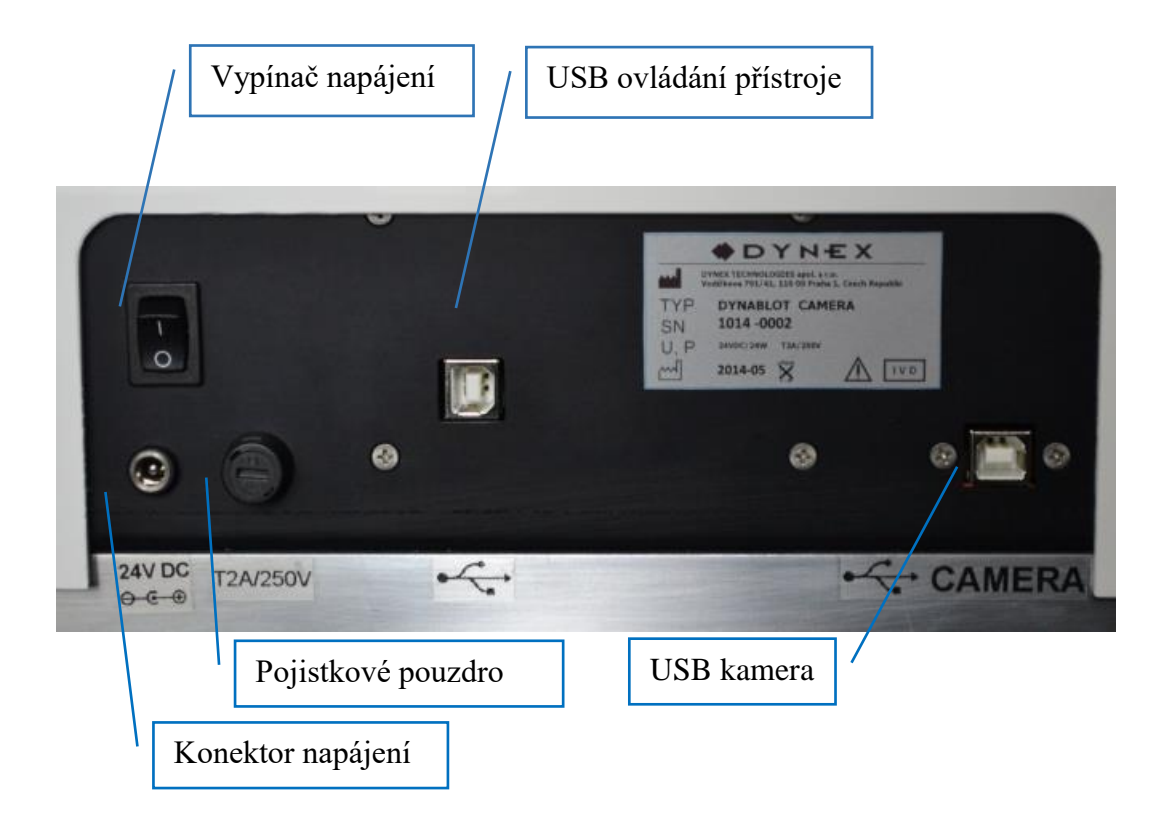

# <span id="page-8-0"></span>**4 Technická specifikace**

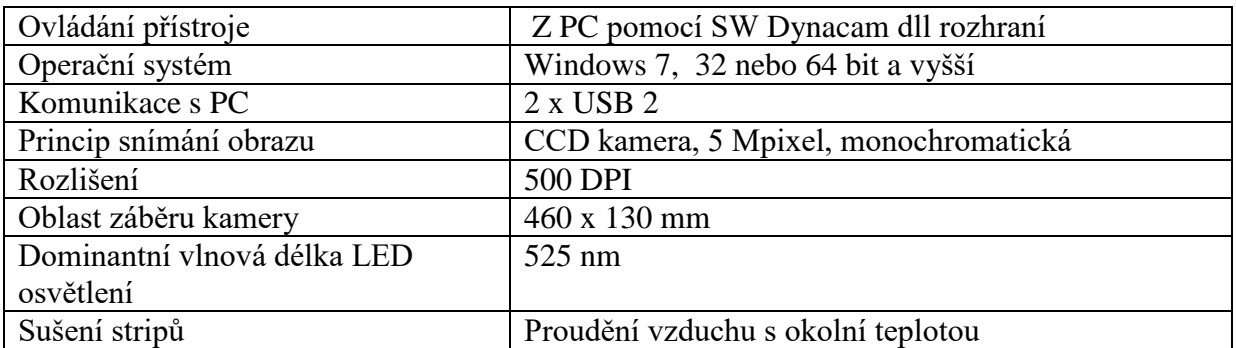

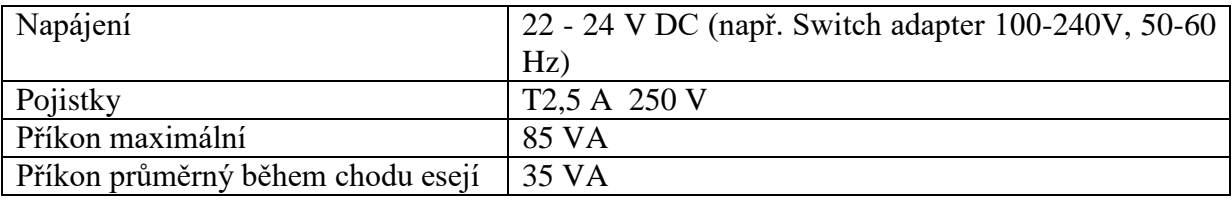

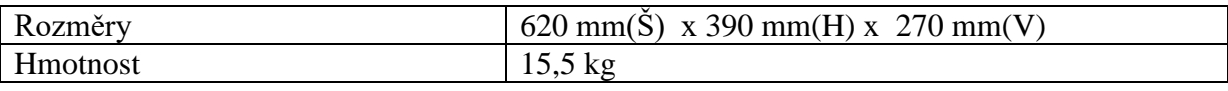

# <span id="page-8-1"></span>**5 Obsah balení**

- 1. DYNACAM
- 2. Switching adapter 100 240 V 50Hz / 24 V DC
- 3. USB kabel 2 ks
- 4. Příručka pro obsluhu

# <span id="page-9-0"></span>**6 Přeprava, instalace a sestavení přístroje**

## <span id="page-9-1"></span>**6.1 Přeprava a vybalení přístroje**

Přístroj a jeho součástky jsou přepravovány ve speciálních přepravních obalech, které je chrání před poškozením.

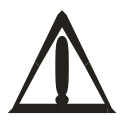

Před rozbalením přístroje zkontrolujte prosím jeho obal a poté přístroj a veškeré příslušenství. V případě, že je přístroj nebo jeho obal poškozen, kontaktujte neprodleně přepravní firmu a kontaktní osobu oprávněného dodavatele. Uchovejte přepravní obal pro kontrolu dopravcem. Zástupce výrobce zajistí okamžitou opravu nebo výměnu přístroje.

Přístroj a příslušenství vybalte z přepravního obalu a zkontrolujte úplnost a stav jednotlivých položek dle kapitoly obsah balení.

V případě nekompletnosti nebo poškození některé části dodávky kontaktujte Dynex Technologies nebo jejich zástupce.

## <span id="page-9-2"></span>**6.2 Požadavky na prostředí**

Přístroj je určen k umístění ve vnitřním prostředí. Umístěte přístroj v místnosti tak, aby byl chráněn před přílišným prachem, vibracemi, silným magnetickým polem, přímým slunečním světlem, průvanem, vysokou vlhkostí nebo velkými teplotními výkyvy.

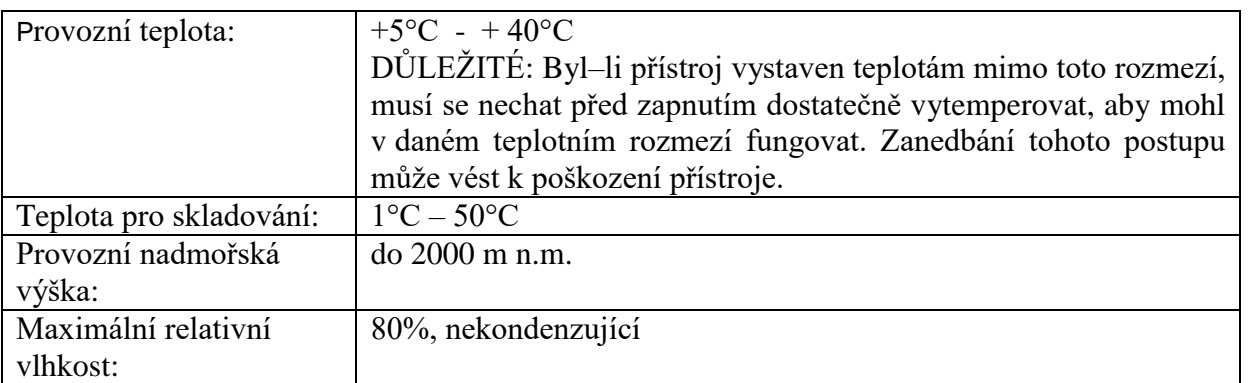

## <span id="page-9-3"></span>**6.3 Sestavení přístroje**

Přístroj postavte na pracovní plochu tak, aby byl přístupný vypínač. Před přístrojem musí být dostatečný prostor k vysunutí zásuvky pro vložení plata. Ovládací PC je vhodné umístit na dosah od přístroje nejlépe jeho po pravé straně.

Napájecí síťový kabel externího napájecího zdroje připojte do zásuvky elektrické sítě. Výstupní kabel zdroje připojte do konektoru napájení na pravé zadní straně přístroje.

Ovládací PC s příslušným instalovaným SW a spojte s přístrojem pomocí dvou USB kabelů k zásuvkám na zadní straně přístroje (na pořadí nezáleží)

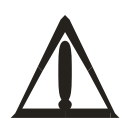

Upozornění! Napájecí zdroj musí být zapojen do elektrické zásuvky, která dodává napětí a proud v rozpětí uvedeném na štítku zdroje. Použití nekompatibilní elektrické zásuvky může způsobit elektrický šok a vyvolat nebezpečí požáru.

# <span id="page-10-0"></span>**7 Popis ovládání přístroje**

Přístroj zapněte vypínačem v jeho pravé zadní části. Indikací zapnutí je blikání zelená/červená indikační LED na čele přístroje.

Zapněte PC a spusťe příslušný SW.

Vysuňte zásuvku pro vkládání plata stripů a umístěte vymezovací vložku do polohy dle použitého typu plata stripů.

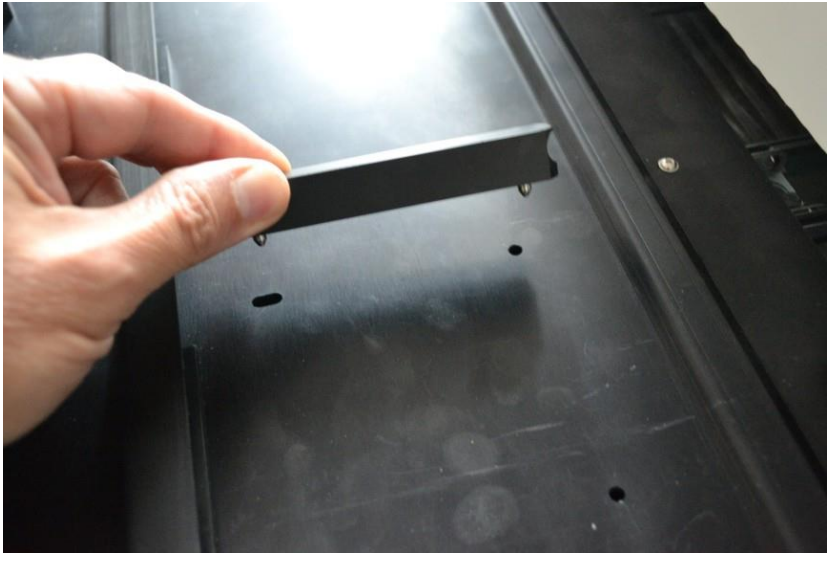

Do vymezeného prostoru položte plato se stripy. Dbejte na to, aby bylo volně posuvné v předozadním směru. To umožní při zavření zásuvky plato správně dotlačit na vymezovací dorazy.

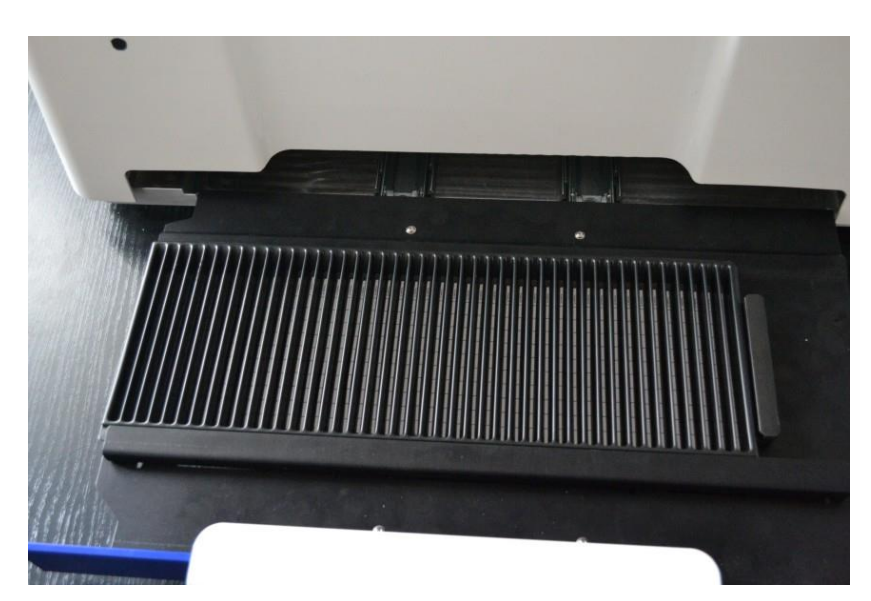

Zasuňte zásuvku do přístroje a přesvědčte se, že pružiny dovřely zásuvku až do koncové polohy.

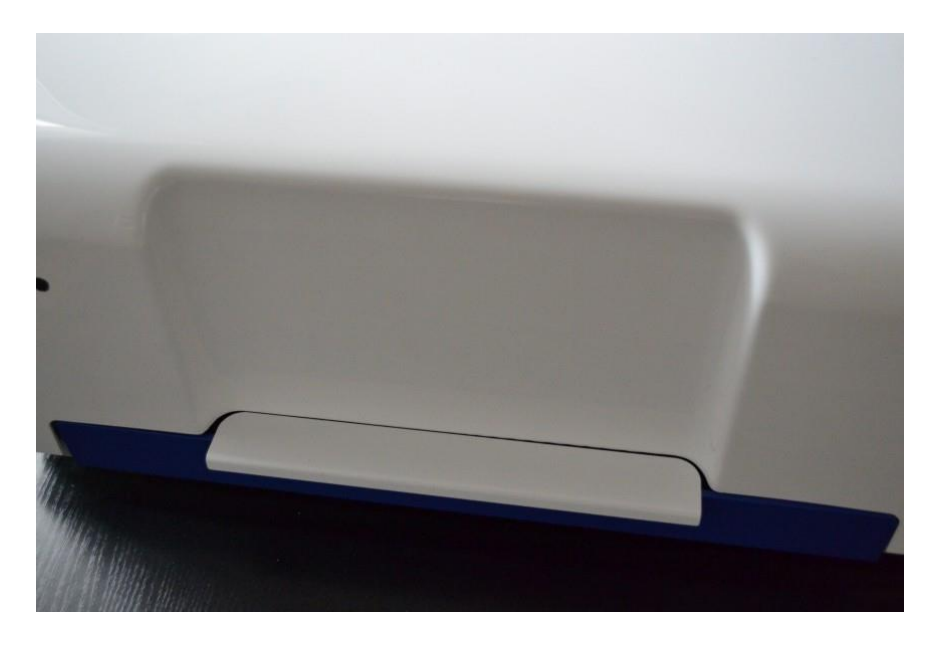

Pomocí ovládání z příslušného SW proveďte sušení a snímání obrazu.

Poté plato se stripy z přístroje vyjměte.

## <span id="page-11-0"></span>**8 Software**

Pro ovládání přístroje DYNACAM slouží SW balíček. Pomocí nabízených funkcí je přístroj ovládán softwarem pro vyhodnocování výsledků vzorků. Potřebné informace pro implementaci ovládání DYNACAM jsou uvedeny v dokumentu "DYNACAM interface".

Pro ovládání přístroje za účelem vyzkoušení funkcí je možno použít přímé spuštění programu Dynacam.exe ze SW balíčku. Otevře se testovací rozhraní a přístroj je možno ovládat pomocí prvků v okně zobrazeném na monitoru. V případě spouštění tohoto programu prostřednictvím funkcí DLL knihovny není okno na obrazovce zobrazeno a uživatelské ovládací prvky musí být součásti nadřazeného SW.

## <span id="page-11-1"></span>**8.1 Popis testovacího rozhraní**

#### <span id="page-11-2"></span>8.1.1 Základní okno

V adresáři, němž je umístěn DYNACAM SW balíček najděte soubor Dynacam.exe a dvojklikem jej spusťte. Otevře se okno

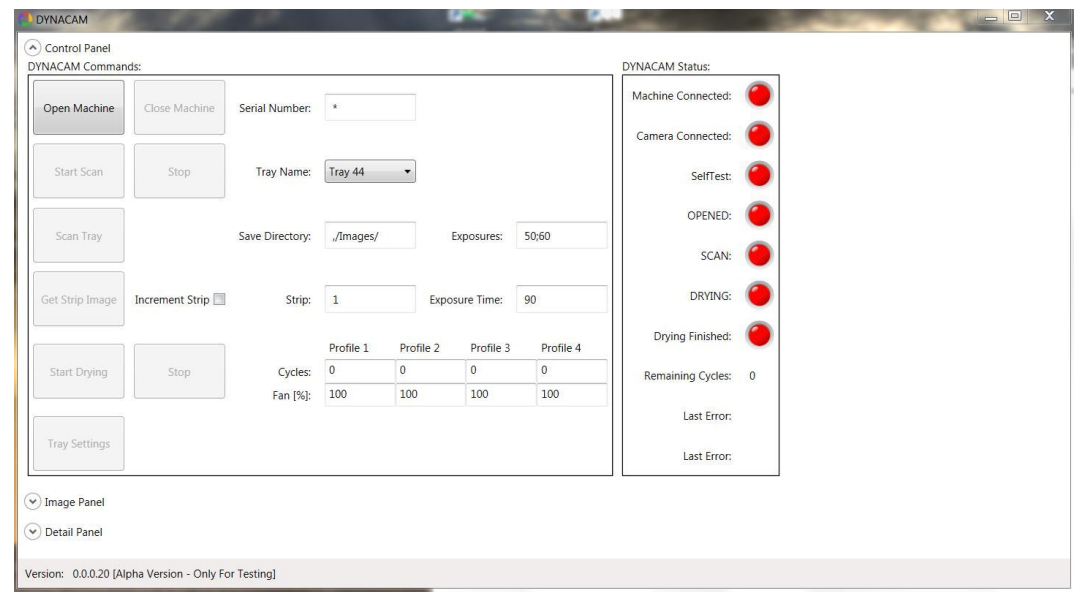

## Popis tlačítek a polí :

#### **Open Machine**

Provede připojení a inicializaci přístroje. Pokud je v poli **Serial Number** značka \* inicializuje se jakýkoliv přístroj připojený k PC. Při uvedení konkrétního výrobního čísla bude připojen pouze takto identifikovaný přístroj. Součástí inicializace je provedení self-testu. Rameno s kamerou zaujmou výchozí polohu a nakrátko se spustí vnitřní osvětlení a ventilátory sušení.

Po úspěšném provedení self-testu se indikační LED přístroje rozsvítí zeleně.

#### **Close Machine**

Provede zastavení komunikacemezi PC a přístrojem.

#### **Start Scan**

Příprava ke snímání obrazu stripů. Před použitím tohoto tlačítka je nezbytné vybrat v poli **Tray Name** typ plata, které bude vloženo do přístroje. Klepnutím na šipku na kraji pole se rozbalí menu s názvy typů plat. Položky seznamu odpovídají souborům xml, které obsahují parametry jednotlivých typů plat a jsou uloženy v adresáři ...Data\Trays v místě uložení SW balíčku. Po přijetí příkazu StartScan přístrojem jeho indikační LED bliká zeleně.

#### **Stop**

Ruší připravenost přístroje ke snímání. Rameno se vrací do výchozí polohy a vnitřní osvětlení je vypnuto. Po přijetí příkazu Stop přístrojem jeho indikační LED svítí zeleně.

#### **Scan Tray**

Provede snímání obrazů stripů dle typu plata zadaného při provádění Start Scan. Expoziční čas se zadává v poli **Exposures** v milisekundách. Pokud je požadováno provedení vícenásobného snímání každého stripu s různými expozčními časy, zadají se všechny požadované hodnoty do pole oddělené středníky. Soubory provedených snímků jsou uloženy do adresáře uvedeného v poli **Save Directory**, buď absolutně uvedením celé cesty nebo relativně (např. ./Images/), kdy se uvedený adresář nachází s místě uložení souboru Dynacam.exe. Obrazovým souborům jsou automaticky přidělovány názvy ve formátu "image 01 30.png", kde první číslo znamená pořadí jamky na platu stripů a druhé expoziční čas v milisekundách.

#### **Get Strip Image**

Provede sejmutí obrazu stripu v jamce s pořadovým číslem uvedeným v poli **Strip** s expozičním časem dle hodnoty zadané v poli **Exposure time**. Obrazový soubor je uložen shodně s předchozí funkcí. Pokud je zatrženo **Increment strip**, je po každém símku automaticky inkrementována hodnota v poli **Strip**.

#### **Start Drying**

Spustí funkci sušení stripů. Ventilátory jsou zapnuty a rameno uvnitř přístroje vykonává pohyb nad celou pracovní plochou zásuvky plata stripů. Průběh sušení lze sestavit pomocí čtyřech profilů (Profile 1 – Profile 4). Každý profil obsahuje počet cyklů (**Cycles**) a výkon ventilátoru (**Fan [%]**). Počet cyklů určuje dobu sušení. Jeden cyklus znamená pohyb ramene z výchozí pozice do druhé krajní a zpět. Jeden cyklus trvá 1 minutu. Výkon ventilátoru se zadává v hodnotách 0 – 100 %. Po zahájení sušení se cykly postupně vykonají v pořadí 1 – 4. Pokud cyklus není použit, zadá se do pole **Cycles** hodnota 0.

Během sušení indikační LED bliká zeleně. Po dokončení sušicích cyklů zůstává ventilátor v zadní stěně přístroje ještě 40 s zapnut pro odvětrání zbytkové vlhkosti.

#### **Stop**

Zastavuje proces sušení před dosažením nastaveného počtu cyklů. Po zmáčknutí tlačítka přístroj dokončí probíhající pohyb ramene a pak sušení ukončí. To může trvat až cca 30 s.

#### **Tray Setings**

Otevírá dialogové okno pro vytvoření souboru parametrů nového plata stripů. (viz. další kapitola)

V rámečku **Camera Machine Status** jsou indikační prvky signálů stavu přístroje a některé informace o chodu. Červená barva značí neaktivní stav, zelená aktivní.

#### **Machine Conected**

Aktivuje se po příkazu **Open Machine** pokud se PC a přístroj se úspěšně spojí.

#### **Camera Connected**

Aktivuje se po příkazu **Open Machine** pokud se PC a kamera v přístroji se úspěšně spojí.

#### **SelfTest**

Aktivuje se po příkazu **Open Machine** pokud úspěšně proběhne self-test přístroje.

#### **OPENED**

Aktivuje se po příkazu **Open Machine**, když inicializační sekvence proběhla správně.

#### **SCAN**

Aktivuje se po příkazu **Start Scan** pokud jsou podmínky pro snímání splněny.

#### **DRYING**

Je aktivní během chodu sušicích cyklů.

#### **Remaining Cycles**

V průběhu sušení zobrazuje počet zbývajících sušicích cyklů.

#### **Drying Finished**

Aktivuje se při šušení stripů po dokončení všech zadaných sušicích cyklů. Neaktivního stavu nabývá po příkazu **Open machine** nebo **Start Drying.**

#### **Last Error**

Číselné označení poslední generované chyby. V případě zobrazení 0-0 k žádné chybě nedošlo.

#### **Last Error**

Select Trav

Tray 44

**FI144** 

Calibration

Textový popis poslední generované chyby.

Dále se v okně nacházejí oblasti:

**Image panel**, v němž se zobrazuje poslední snímaný obraz. Kliknutím pravým tlačítkem myši se otevře dialog Save As , který umožní vytvoření souboru tohoto obrazu. **Detail panel** s interními informacemi provozu mezi PC a přístrojem.

<span id="page-14-0"></span>8.1.2 Okno nastavení typu plata

Pro každý používaný typ plata musí být vytvořen xml soubor s parametry. Název souboru odpovídá názvu typu plata. Soubory uložené v adresáři *C:\ProgramData\Dynex\Dynacam\Data\Trays* se zobrazují v nabídce pole **Tray names**.

Parametry typu plata definují polohu ramene při snímání první jamky, offset pohybu ramene mezi dvěma sousedními jamkami, oblast zájmu (AOI) záběru kamery při pořízení snímku. Kombinace těchto parametrů umožňuje přesné nastavení vlastnosti snímaného obrazu s ohledem na osvětlení stripů a eliminaci odrazu světla ve stěnách u různých tvarů jamek.

Příklad parametrů plata stripů:  $\langle$  2xml version="1.0" encoding="utf-16"?> <TrayData> <WellOffset>574</WellOffset> <FirstWellPosition>200</FirstWellPosition> <WellNumber>44</WellNumber> <AoiWidth>2224</AoiWidth> <AoiHeight>110</AoiHeight> <AoiLeft>164</AoiLeft> <AoiTop>874</AoiTop> </TrayData>

Stiskem tlačítka **Tray Settings** v základním okně se otevře okno, v němže lze vybrat již existující plato k editaci nebo založit plato nové.

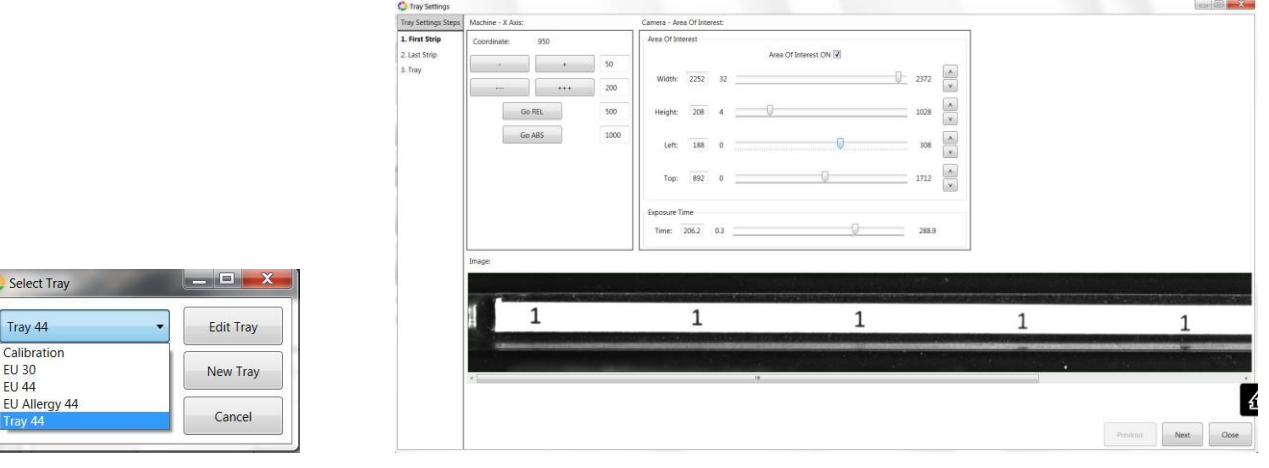

Nastavení typu plata sestává ze 3 kroků. Kroky jsou zobrazeny v levém sloupci **Plate settings steps** a právě prováděný krok je zvýrazněn tučným písmem. Posum mezi kroky se provádí tlačítky **Previous** a **Next, Close** ukončuje proces nastavování. V oblasti **Image** je živý náhled z kamery.

#### 1. First strip

Pomocí tlačítek v oblasti **Machine – X axis** a živého náhledu nastavte polohu ramene nad první jamku plata. Aktuální pozice ramene je zobrazena v horní části oblasti ( **Coordinate** ). Tlačítka se značkami **+** a – posouvají rameno o počet kroků vložených do sousedních polí. Tlačítko **Go REL** podobně posunuje rameno o hodnotu v sousedním poli (může nabývat kladných nebo záporných hodnot). Tlačítko **Go ABS** posune rameno na pozici absolutní souřadnice (max. hodnota je cca 30800).

Upřesnění hranic záběru se provede pomocí posuvníků **Width, Height, Left** a **Top**. Jas živého náhledu lze nastavit pomocí posuvníku **Exposure time** (tato hodnota se do parametrů neukládá).

Při aktivovaném zatržítku **Area Of Interest** je v oblasti živého náhledu **Image** zobrazena pouze vybraná oblast. Vypnutím zatržítka se zobrazí kompletní záběr z kamery, což usnadní rozhodování při umístění AOI z hlediska geometrie zrcadel a vnitřního osvětlení ( potlačení odlesků a stínů).

#### 2. Last strip

Pomocí tlačítek v oblasti **Machine – X axis** a živého náhledu nastavte záběr na poslední jamku plata.

#### 3. Tray

Vyplňte pole **Tray name** a **Well number** (název typu plata stripů a počet jamek). Soubor parametrů vytvořte stiskem tlačítka **Save.**

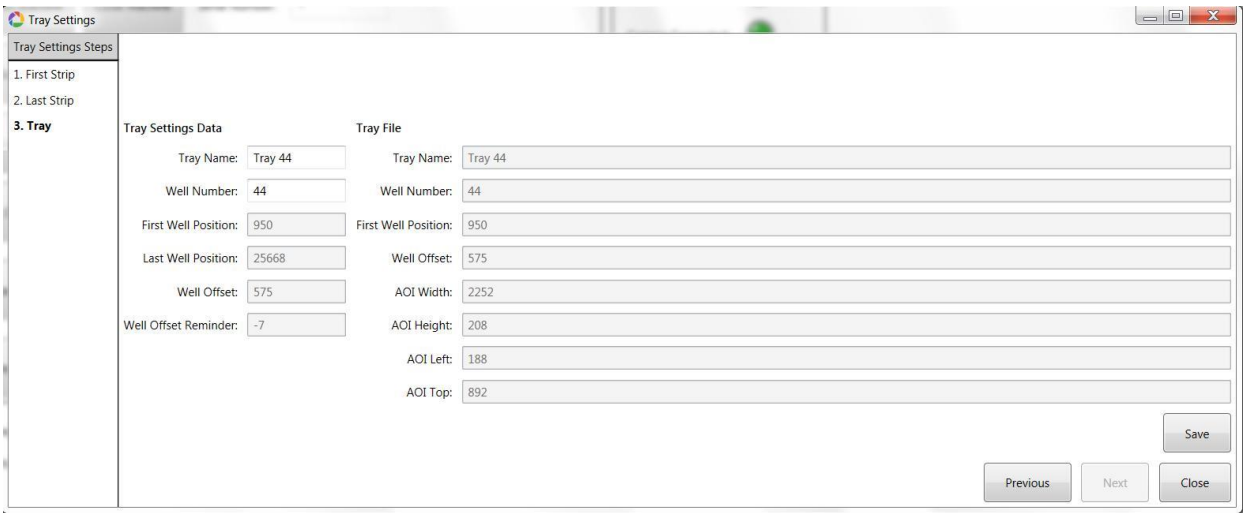

# <span id="page-16-0"></span>**9 Údržba**

Přístroj je relativně bezúdržbový. Důležité je udržovat v čistotě plochu zásuvky pro vkládání plata. Plato musí mít možnost pohybu, aby se po zavření zásuvky plato nastavilo do správné polohy.

## <span id="page-16-1"></span>**9.1 Čištění přístroje**

Povrch přístroje i plochu zásuvky očistěte navlhčeným papírem nebo hadříkem. Při větším znečistění použijte detergenční prostředek.

Plochu zásuvky vyčistěte isopropanolem.

Čištění součástí optického systému pod krytem přístroje musí být prováděno servisním technikem v rámci pravidelných kontrol přístroje.